### **GRAFICA**

## **Ancora su Corel Draw!**

*di Francesco Petroni e Aldo Azzari*

*Nel presentarvi, nel numero scorso di MC, il Corel Draw!* 3.0 *vi avevamo annunciato un articolo di approfondimento, in cui avremmo eseguito passo passo un esercizio completo, che sfruttasse i vari moduli in cui* è *suddiviso il Corel Draw! stesso.*

*Tale approfondimento risulta ancora più opportuno per il fatto che la prova di Corel, in sede di impaginazione, per i soliti motivi di spazio,* è *stata, decurtata (mio malgrado) di un gran numero di figure.*

*Il fatto* è *questo. Una prova su un prodotto come Corel Draw!* 3.0, *che si compone in realtà di quattro* o *cinque prodotti a sé stanti, ciascuno con un suo compito istituzionale, prova condotta, come cerchiamo di fare, con l'obiettivo di sperimentare effettivamente* e *di illustrare tutti gli aspetti* e *le funzionalità principali, non può che essere molto lunga. In questo caso, come capita sempre più spesso, dobbiano ricorrere allo stratagemma di dividere la prova in due, la prima che serve istituzionalmente per descrivere completamente il prodotto, la seconda, questa, che serve per approfondire temi operativi* e *che quindi può essere ospitata nella rubrica di grafica*

#### *I moduli di Corel Draw! 3.0*

Sunteggiamo le caratteristiche del Corel Drawl 3.0, meglio descritte nella prova pubblicata sul numero scorso di MC, cui rimandiamo i più interessati.

La scatola di Corel racchiude oltre al tradizionale Manuale e ai tradizionali dischetti, anche un CD, zeppo di materia**le** Clip-Art (12.000 immagini, fig. 2) e dotato di relativo catalogo su carta, e una cassetta, VHS, che contiene un corso sintetico ma abbastanza completo delle sue varie funzionalità.

Il prodotto vero e proprio, presente sia su dischetto, in formato compattato, sia su CD, è costituito da più programmi differenti, alcuni già della Corel, altri acquisiti proprio per affiancare il Draw!.

Oltre a Draw! e a Trace, già proprietà Corel, citiamo il prodotto di Business Graphic tridimensionale Chart Itl, della Three D Software, il prodotto Photo-

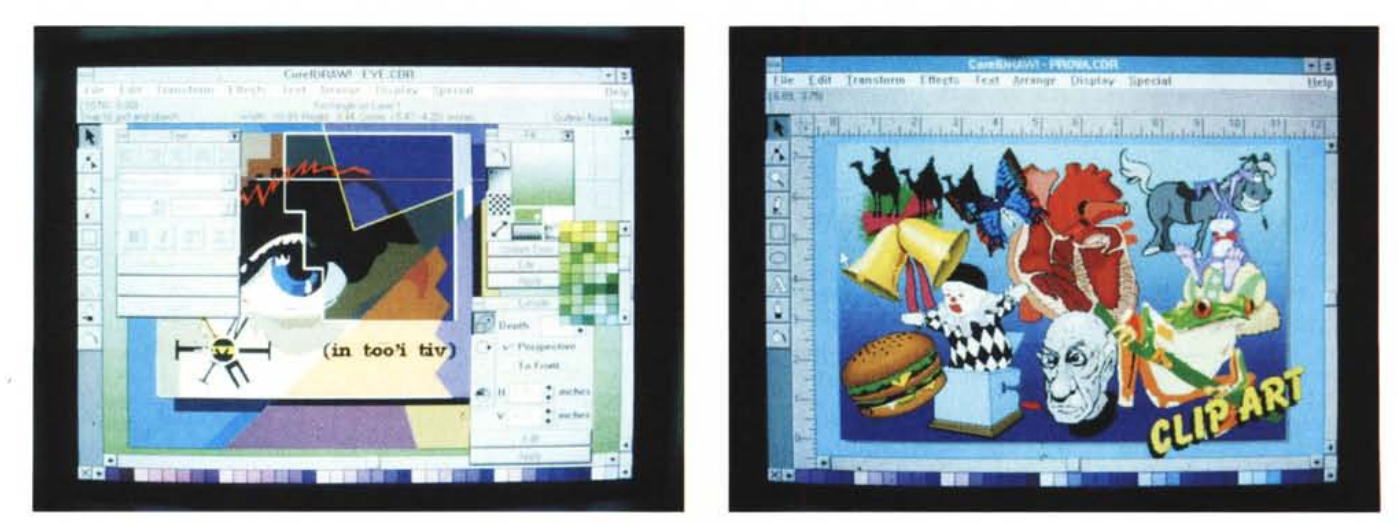

Figura 1 - Corel Draw! 3.0 - Ambiente Draw!. L'ambiente operativo di Corel Draw! si è arricchito, rispetto alle vecchie versioni, dello strumento Roll-Up. In pratica si tratta di finestre di dialogo permanenti (non scompaiono dopo l'uso) che contengono tutti i comandi relativi ad una data funzione evoluta. È innovativo il fatto che permangono sul video in modo che si possa controllare immediatamente l'effetto delle varie impostazioni e, se del caso, eseguire immediatamente le variazioni *necessarie, senza dover richiamare da capo la finestra.*

Figura 2 - Corel Draw! 3.0 - Clip-Art. La confezione di Corel contiene oltre al tradizionale Manuale e ai tradizionali dischetti, anche una cassetta VHS, con un corso sintetico ma abbastanza completo delle sue varie funzionalità e un CD, contenente materiale Clip-Art (12.000 figure!!) e dotato di relativo (e indispensabil<br>catalogo su carta. Qui vi presentiamo un po' di tali figure piazz

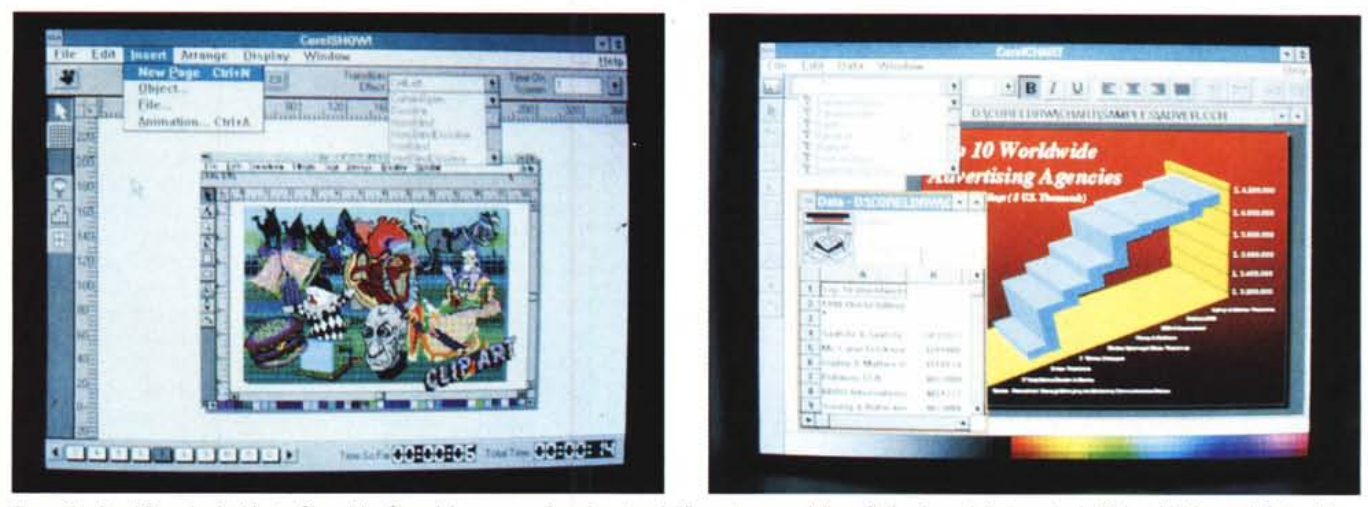

Figura 3 - Corel Draw! - Ambiente Show! Lo Show! è un esempio «vivente» dell'importanza e della sofisticazione della tecnologia Object Linking and Embeddin OLE per gli amici. Si può realizzare una presentazione partendo direttamente da Corel Show! e inserendo via via nelle varie pagine solo «oggetti» realizzati attraverso OLE. In tal modo tutti gli applicativi disponibili sulla macchina vengono sfruttati come OLE Server, mentre il modulo Show! è un Client di tutti.

Figura 4 - Corel Draw! 3.0 - Ambiente Chart-It! Il Corel Draw! 3.0 in realtà si compone di una serie di prodotti grafici di tipo (e di origine) differente in grado di scambiarsi, attraverso vari tipi di file e attraverso le funzioni di interscambio di Windows, «oggetti» grafici. Oltre a Draw!, che è l'ambiente principale, c'è Chart-It<br>che è un prodotto di Business Graphics molto special

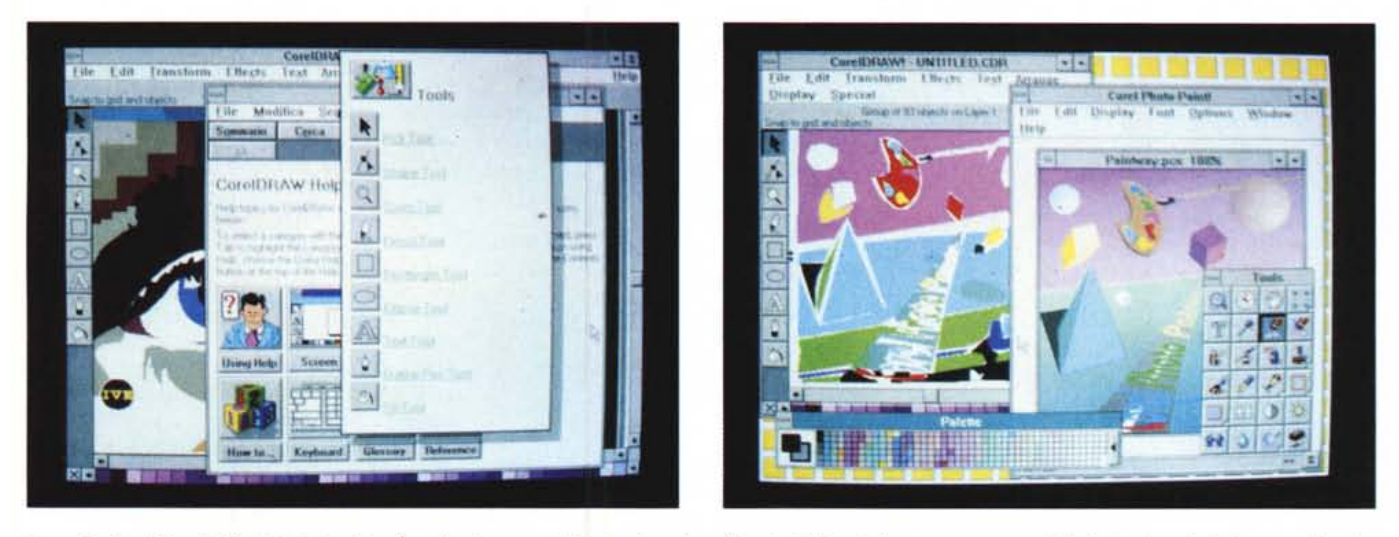

Figura 5 - Corel Draw! 3.0 - Help interattivo. È ovvio che un prodotto che trasuda grafica da tutti i pori deve avere un proprio Help di adeguata ricchezza grafica. Le *varie pagine utilizzano spesso grossi bottoni, in pratica degli accattivanti disegnini.*

Figura 6 - Corel Draw! 3.0 - Uso del Trace. Abbiamo preso uno dei disegni «sample» di Paint! e lo abbiamo convertito in un disegno vettoriale sfruttando Trace. Le impostazioni di Trace consentono di definire il numero di colori (o dei toni di grigio) cui ridurre l'immagine originale. Il risultato è costituito da una serie di poligoni, di colore omogeneo. Vediamo la figura in Paint! prima della cura e in Draw! dopo. Gli abbiamo ridotto, per cattiveria, i colori da 256 a 16 e si nota.

Paint!, che è nientepopodimeno che il classico PaintBrush IV della ZSoft (la versione professionale di quello presente in tutti i Windows). Lega un po' tutti gli altri il Corel Show! (fig. 3), che serve per impostare delle presentazioni, definendo quali immagini vedere, in quale sequenza, con quali tempi e con quali

effetti nel passaggio dall'una all'altra.

La critica, e tra i critici ci mettiamo anche noi, ha notato alcune disuniformità operative tra i vari moduli, dovute probabilmente al fatto che le acquisizioni sono recenti e non si è provveduto alla omogeneizzazione tra i moduli.

Questa, nelle future versioni, dovreb-

be riguardare la gestione del Colore, che è necessario che sia sempre la stessa, e che non solo permetta di attivare le stesse funzionalità, ma anche permetta di sfruttare le stesse finestre operative. Dovrebbe riguardare la gestione dei Testi. Dovrebbe a maggior ragione riguardare le funzionalità al con-

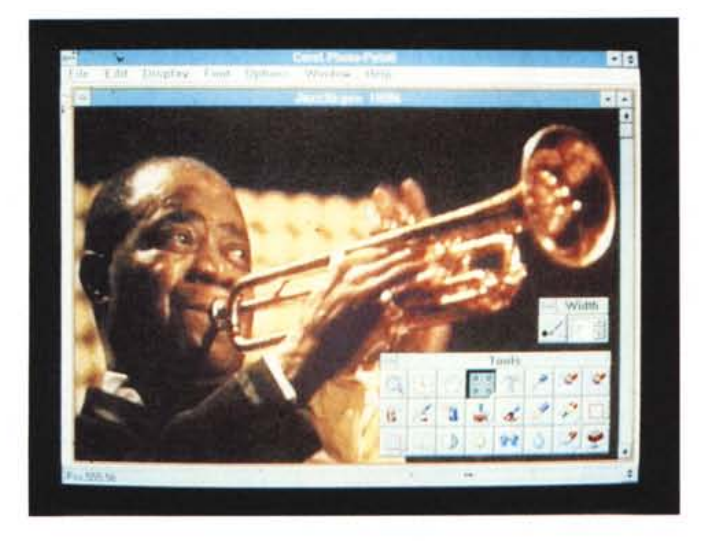

*Figura* 7 - *Corel Draw'* 3. O - *Il caso studio. La foto appena scannerizzata in Photo-Paintl Il nostro caso studio. Supponiamo di dover realizzare una copertina di un CD dedicato a Louis Armstrong* e *di voler utilizzare, come base di partenza, una sua vecchia foto a colori. La prima cosa da fare è quella di* « *scannerizzare» la foto con uno scanner* o *con una telecamera* e *di salvaria in uno dei centomila formati riconosciuti da Corel Photo-Paintl*

*Figure* 8, 9 - *Corel Draw! 3.0 - Correzion dell'Immagine in Photo-Paint'*

*Photo-Paint' dispone di due tipologie di strumenti (non a caso ha un nome composto). Ouelli che servono per disegnare le immagini bit-map (Corei Photo-Paint' altri non è che una ulteriore versione, professionale, del classico Paint Brush della Z-Soft)* e *quelli che servono per ritoccare* le *immagini già disponibili, in genere quelle provenienti, via scanner, dalla realtà. I ritocchi possono essere fatti a mano oppure possono essere delegati a una delle numerose* e *sofisticate funzionalità che operano a livello di bit, su tutta /'immagine* o *su una sua area.*

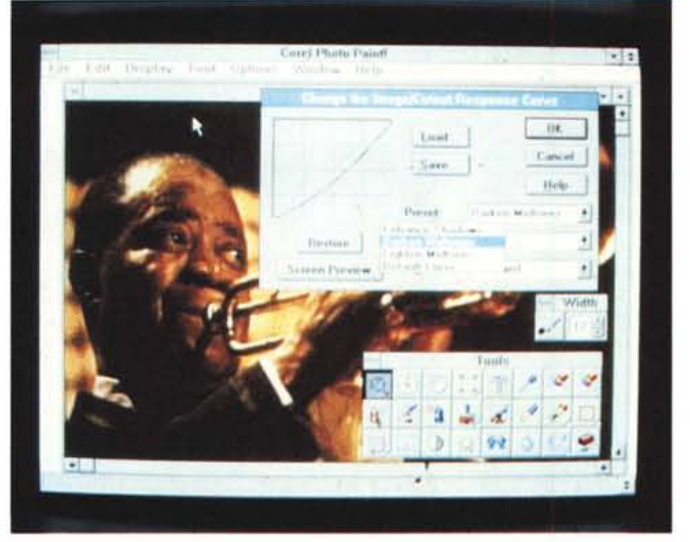

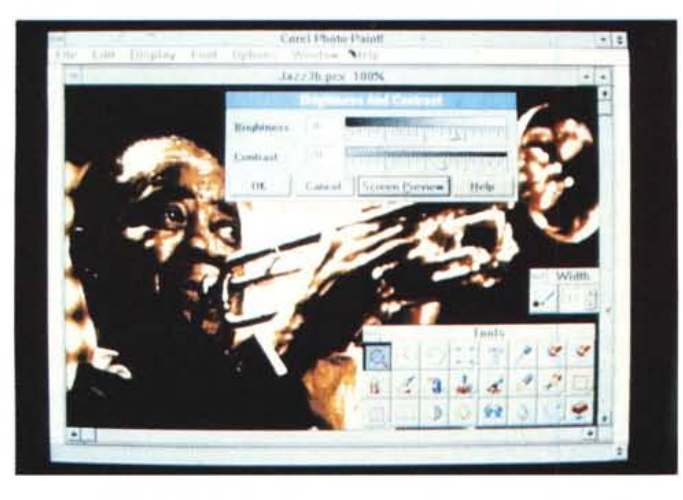

torno, quelle di servizio, come quella per l'impostazione della Pagina, la stampa, ecc.

Il secondo modulo, che affianca degnamente il Drawl è il Chart Itl, e che svolge, al servizio del Draw l o per conto suo, funzioni di charting totalmente tridimensionale (fig. 4). Nel nostro caso studio non sono previsti diagrammi e quindi lo dovremo ignorare.

Il terzo modulo è il Photo-Paint l , che, come fa capire anche il nome doppio, può servire a due cose differenti. AI ritocco delle immagini raster provenienti da scanner, oppure alla realizzazione, partendo dal foglio bianco, di disegni bit-mapped e quindi con tecniche pittoriche.

In realtà la divisione tra i tre prodotti, e tra le varie finalità proprie di ciascun prodotto, non sono così nette. Sia perché possono comunque passarsi, in varie direzioni, oggetti grafici di qualsiasi tipo, sia perché certi tipi di lavoro sono realizzabili indifferentemente con l'uno o con l'altro dei prodotti.

Non parleremo neanche del quarto prodotto. Lo Show! che, come detto, serve per costruire degli Slide Show con la materiale sviluppato con gli altri tre. Parleremo invece dello strumento Trace, che serve per trasformare un disegno raster in un disegno vector. Corel Trace, per dirla con altre parole, cerca di convertire le sequenze di punti presenti in un disegno bitmapped, in linee e in poligoni

Quindi se si dispone di un disegno bit-mapped lo si può importare direttamente in Draw!, oppure lo si può convertire in un disegno Vettoriale, sfruttando il Trace, e poi lo si importa come insieme di oggetti e non più come unico oggetto Raster.

In questo secondo caso il disegno risulterà ben più manipolabile. Il disegno che meglio si presta ad essere vettorializzato è ovviamente quello con i contorni ben definiti (fig. 6)

È chiaro che sarà l'utente che seglierà il processo produttivo del suo disegno, ovvero il percorso e i trattamenti da far subire ai suoi elementi grafici. Dipende dalla finalità che si pone, dalla sua creatività e dalla padronanza dello strumento tecnico, che deve sempre e comunque essere assoggettata alla creatività.

#### *1/ caso studio*

Ci è stato commissionato il disegno di una copertina di un cofanetto conte-

nente CD di musica Jazz. Come personaggio emblematico abbiamo scelto Louis Armstrong e la sua tromba, per cui abbiamo pensato di prendere una sua foto (fig. 7) e di rielaborarla utilizzando alcuni degli strumenti presenti nella confezione di Corel Draw! 3.0.

I passi sono:

- cattura dell'immagine con uno scanner;

- correzione dei colori in Corel Paintl;
- vettorializzazione con Corel Trace;
- importazione in Corel Drawl;
- ricoloritura;
- inserimento del contenuto testuale;
- manipolazione con effetto Blend; si.
- stampa.

#### *Ritocco*

Gli strumenti per il ritocco della immagine sono numerosi, e possono essere utilizzati sia su tutta l'immagine, che su una sua parte.

Nel primo caso si utilizzano delle funzioni automatiche che eseguono dei «calcoli» sui pixel e producono direttamente il risultato. Nel secondo caso si può intervenire a mano, pescando dalla Toolbox lo strumento, e operando solo sul particolare.

Ad esempio si può aumentare il contrasto di tutta l'immagine, come di un suo particolare poco nitido.

Le Icone relative alle funzionalità da usare per il ritocco sono ben 7. Hanno nomi spesso intraducibili. Poiché li ho materialmente cercati sul dizionario vi propongo le loro traduzioni letterali: Contrastare, Sfuocare, Acuire, Rendere luminoso, Macchiare, Colorare, Sbavare.

Sul manuale ogni funzione è descritta e illustrata con un disegno che ne chiarisce il significato.

Oltre alle funzioni attivabili via Box ci sono quelle presenti nel menu Options e Edit. Le principali sono Convert To, Transform e Filter. Alcuni dei filtri ripropongono funzioni presenti sui bottoni che in questo caso agiscono su tutta l'immagine, altri sono originali. Anche in questo caso il manuale esemplifica esaurientemente il significato del comando. I filtri sono 12. Citiamo quello che «solarizza» (termine fotografico) la figura, quello che rimuove gli spot, ovvero le zone che «sparano» (termine televisivo), quello che aggiunge un «rumore» (termine hi-fi), quella che crea un effetto rilevo, o quella che esegue una posterizzazione.

Le possibili combinazioni sono centi-

*Figura* lO - *Corel Draw'* 30 - *Resa in bianconero.*

*Qui vediamo in azione una delle funzioni di manipolazione che serve, come risulta evidente dalla immagine, per tradurre* i *vari colori in toni di grigio. Tale problema può* es*sere risolto a monte, dallo scanner,* se *si usa uno scanner in bianco* e *nero,* o *a valle, dalla stampante* se si *stampa l'immagine a colori* su *una stampante in bianco* e *nero.*

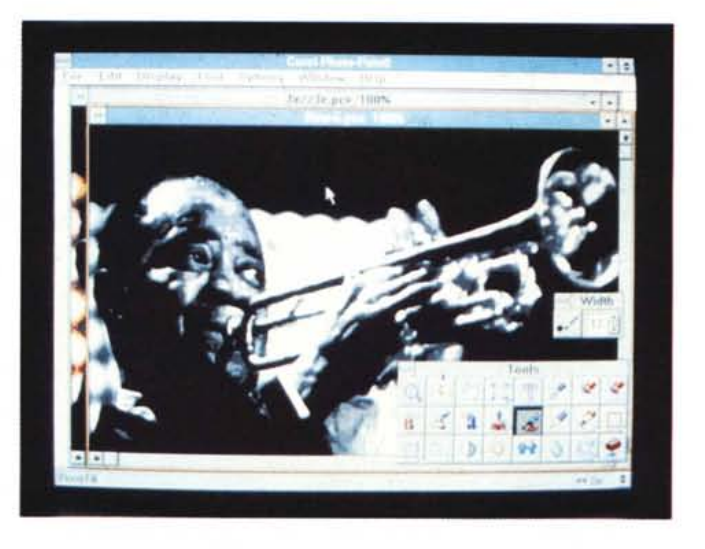

# **Tarici Hitecri Giovanni** Heider. View)

*Figura* 11 - *Corel Draw' 3.0 - Salvataggio in altro formato* e *passaggio in Trace.*

*Uno strumento, presente nella ricca dotazione di Corel, che svolge istituzionafmente funzioni di servizio, ma che può* es*sere anche usato con intenti creativi* è *il già citato Trace, che serve per tradurre immagini bit-mapped in immagini vettoriali, riducendo, secondo le numerose specifiche impostabili,* i *vari punti in linee* <sup>o</sup> *in poligoni irregolari* e *i colori irregolari in colori pieni.*

*Figura* 12 - *Corel Draw! 3.0 - AI lavoro con Trace - Specifiche di lavoro.*

*I vari parametri, che un utilizzatore professionale del* set *di prodotti Corel! deve padroneggiare, servono sostanzialmente per determinare in che modo Trace deve interpretare le sequenze di punti contigui* e *quindi* se *fame delle linee più* o *meno arrotondate,* se *considerare le linee centrali rispetto alle aree oppure ai contorni,* e casi *via.*

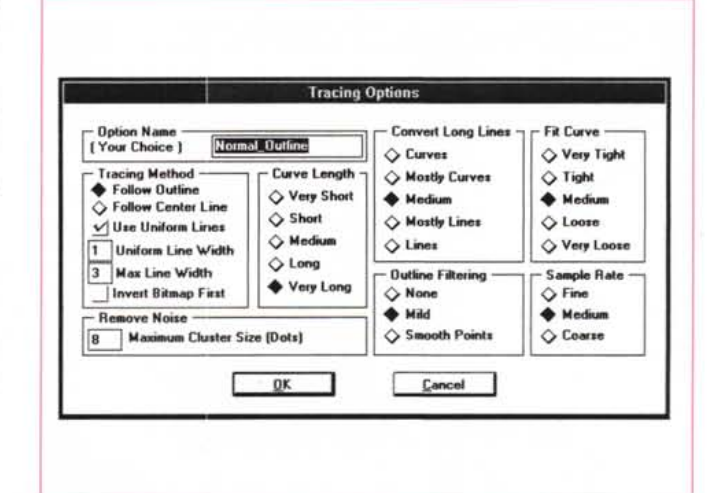

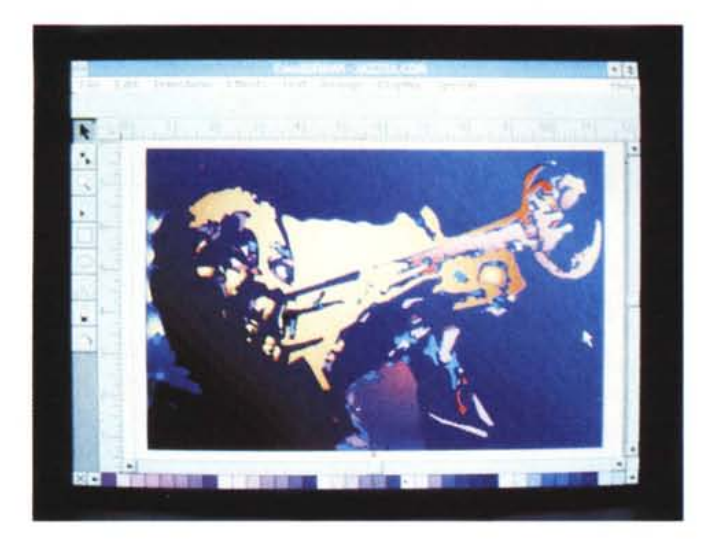

*Figura* 14 - *Corel Draw<sup>l</sup>* 3.0 - *Ricoloritura in Draw<sup>l</sup> La ricoloritura si fa sui vari oggetti. Anche il colore, vero* e *proprio cavallo di battaglia di Corel!, va considerato come uno strumento "Creativoli. Si possono ottenere effetti particolari falsando i colori, oppure colorando immagini in origine monocromatiche. Ogni oggetto può* es*sere poi trattato* o *con colore pieno* o *con un effetto sfumatura da un colore all'altro, anche passando attraver*so... *l'arcobaleno.*

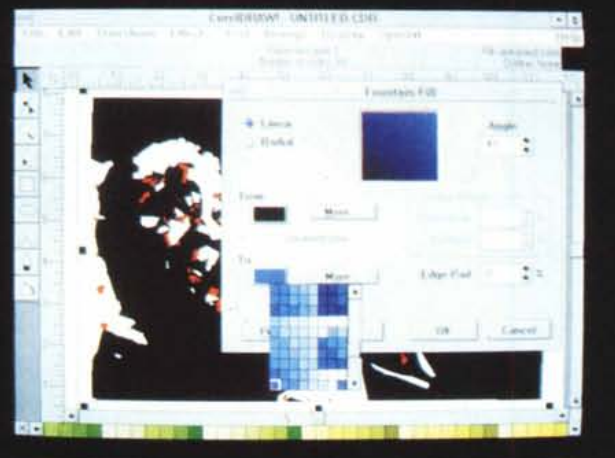

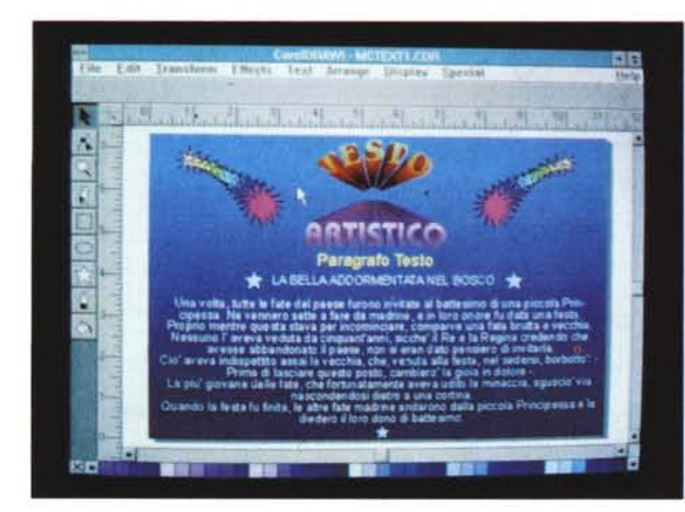

*Figura* 13 - *Corel Draw<sup>l</sup>* 3.0 - *Finalmente in Draw! - Tutt'altri strumenti a disposizione.*

*Mentre il Photo-Paintl* <sup>è</sup> *un prodotto bit-map che agisce sui pixel, il Draw<sup>l</sup>* è *un prodotto vettoriale che manipola gli oggetti. La strumentazione a disposizione* è *quindi del tutto differente. La stessa immagine* si *può vedere sia in formato vettoriale puro, nel quale appaiono solo* i *contorni, sia in formato finale, con i colori* e *le sfumature al loro posto.*

*Figura* 15 - *Corel Draw<sup>l</sup>* 3.0 - *I due tipi*

*Corel Draw<sup>l</sup> dispone di due strumenti, distinti tra di loro, per inserire testi nella immagine. Il primo serve per il cosiddetto Testo Artistico, il secondo per il testo normale, che* è *assimilabile ad uno* o *più paragrafi, su cui agiscono funzioni proprie di word processar. Per definire le caratteristiche del testo si può sfruttare una delle finestre RolI-Up che contiene bottoni* e *comandi che agiscono proprio sul*

*di Testo*

*testo.*

moduli Paint! e Trace per funzioni di map, può avvenire il viceversa.

In Corel! dobbiamo ricolorare gli oggetti sfruttando i numerosi strumenti dedicati allo scopo (fig. 14) e scegliendo tra le infinite combinazioni di colori.

Inseriamo poi il testo, scegliendo tra i due tipo di testo quello cosiddetto Artistico (l'altro è quello normale assimilabile ad un paragrafo, su cui agiscono funzioni proprie di word processor).

Nel testo artistico (fig. 15) ogni carattere può essere trattato come se fosse un oggetto qualsiasi e può quindi subire vari tipi di trattamento estetico (coloritura, riempimenti, effetti speciali, ecc.) non possibili su un intero paragrafo.

Per definire le caratteristiche del testo si può sfruttare una delle finestre

ovvero usare a ragion veduta, tutte Nelle figure 8, 9 e 10 vi proponiam alcune manipolazioni della foto digitalizzata.

naia e riteniamo che solo un utilizzatore molto esperto le possa padroneggiare,

#### *Trace*

Anche il Trace è uno strumento che ha centinaia di varianti operative, in dipendenza del tipo di immagine da cui si parte (a colori, in bianconero, numero di colori o di grigi) e dalla qualità di partenza (uniformità delle zone di colore omogeneo).

Trace riordina i bit sparsi nel file bitmapped in poligoni di colore omogeneo (fig. 11)

Le impostazioni da passare sono relative al numero di colori che si desidera avere in uscita, al tipo di risoluzione desiderata per le linee che costituiscono il poligono, al livello di soglia sotto il quale i pixel «sparsi» non vengono presi in considerazione (fig. 12). Insomma anche qui c'è da studiare la teoria e da fare prove pratiche a volontà, anche su immagini preparate allo scopo.

Noi abbiamo sfruttato Trace per convertire l'immagine di Louis Armstrong in un insieme di oggetti vettoriali. Il file di partenza è un PCX quello di arrivo un EPS (derivato dal formato PostScript) leggibile con il comando File Importa da Corel Draw

#### *In Carel Draw! ... finalmente*

Siamo giunti finalmente ai passi finali che eseguiremo in Drawl (fig. 13). In questo caso abbiamo sfruttato i due servizio. In altri casi, quando ad esempio l'obiettivo finale sia un disegno bit-

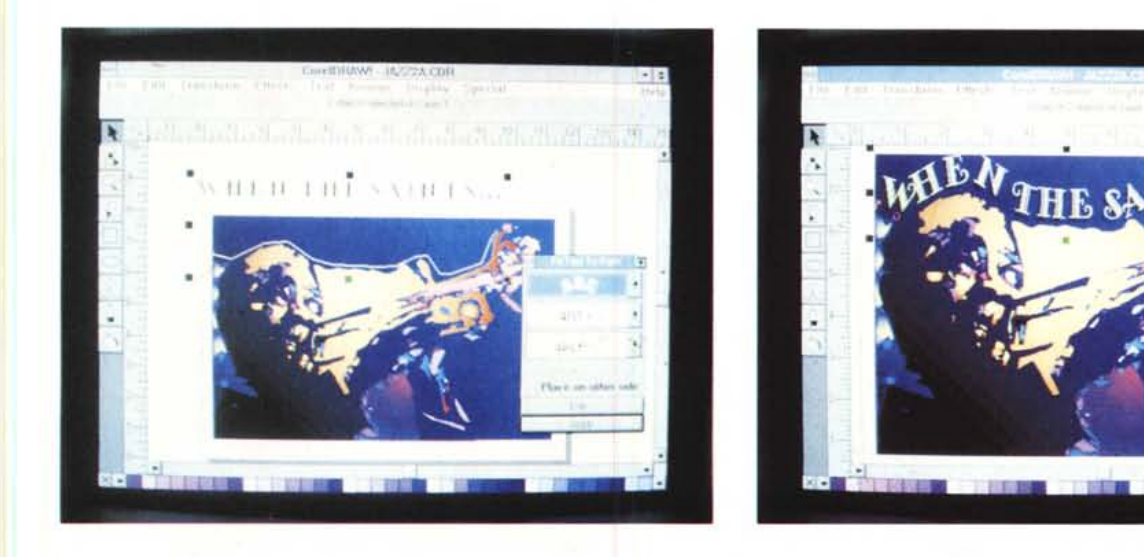

Figure 16, 17 - Corel Draw! 3.0 - Inserimento di un elemento testuale. Abbiamo appena detto che un punto di forza del Corell sono le funzioni che permettono di gestire i testi. Si va da funzioni analoghe a quelle di un WP, ad esempio per scrivere, formattare e controllare ortograficamente i paragrafi, a quelle che permettono<br>di scegliere uno dei 255 (avete letto bene, duecentocin *oggetto grafico qualsiasi, ad esempio per adattarlo ad una linea irregolare.*

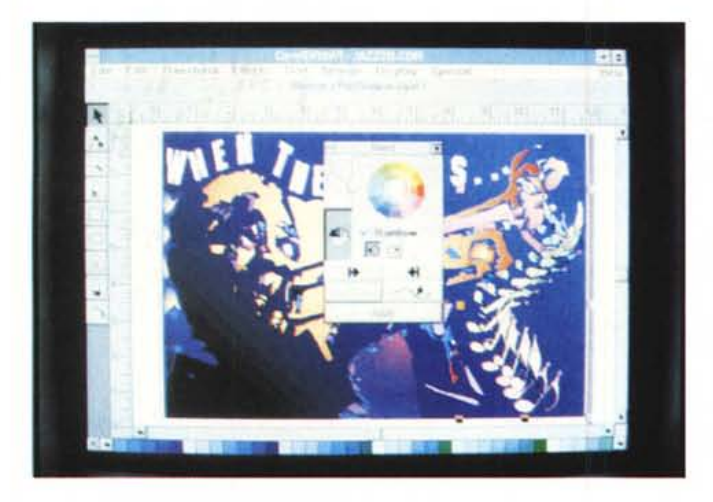

*Figura* 18 - *Corel Draw' 3.0 - Blend dalla Tromba alla Nota.*

La funzione Blend produce una serie di oggetti intermedi tra due estremi che possono essere anche assolutamente differenti. Nella finestra Roll-Up si possono definire sia il numero dei passi intermedi sia il tipo di passaggio desiderato tra i due colori, passaggio che può essere, anche in questo caso, diretto o con effetto *arcobaleno.*

Figura 19 - Corel Drawl 3.0 - La diffusione dei prodotti sotto Windows, che lavorano con 24 bit di colore (2 alla 24-ma colori, quindi 16 milioni e rotti) provocano una buona diffusione delle stampanti a colori. Esistono diverse tecnologie di stampa, e conseguentemente diverse «famiglie» di stampanti e diverse categorie di *prezzo. Qui vediamo una stampa eseguita con una economica stampante a getto d'inchiostro.*

Roll-Up, già descritte in precedenza, e si può sfruttare la possibilità di far seguire al testo stesso un percorso (figg. 16 e 17).

Per finire decidiamo di eseguire una operazione di Metamorfosi, di far diventare la tromba di Louis Armstrong una nota musicale.

Si sfrutta la funzione di Blend, alla quale servono i due oggetti, iniziale e finale (la tromba e la nota) e il numero di passaggi intermedi desiderati. Anche in

questo caso (fig.18) approfittiamo della presenza del menu Roll-Up, in modo che cambiando il numero dei passi, possiamo verificarne immediatamente l'effetto sul disegno.  $M<sup>2</sup>$